# SMART Board® serie 7000 Pro

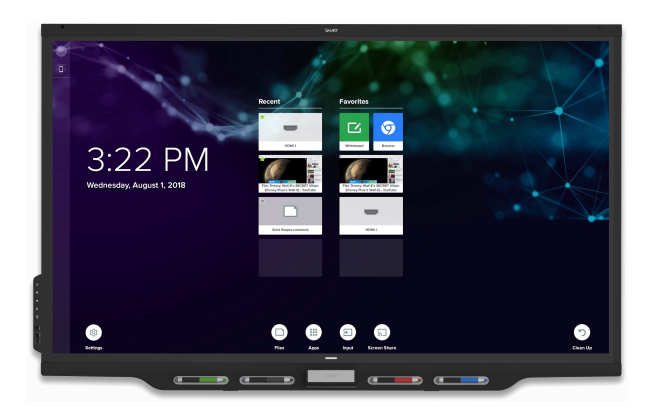

La pantalla interactiva SMART Board® 7000 Pro es el centro neurálgico de su sala de reuniones. La computación integrada sin ordenador proporciona acceso con un solo toque a herramientas de colaboración, entre las que se incluyen una pizarra blanca, el uso compartido de la pantalla de forma inalámbrica y un navegador web. No se necesitan ni cables ni actualizaciones manuales del software o el firmware.

## Activación de la pantalla

El sensor de ocupación de la pantalla puede detectar personas hasta 5 m de distancia cuando está en modo inactivo. Cuando el sensor detecta personas, la pantalla está lista para encenderse. Para encender la pantalla, presione el botón de Encendido  $\psi$  en el panel de servicio o coja un rotulador o el borrador.

## Uso de la pantalla de inicio

La pantalla de Inicio muestra archivos recientes, aplicaciones favoritas y archivos. Abra la biblioteca de aplicaciones desde el Inicio para acceder a la pizarra blanca, SMART Notebook Player y aplicaciones de búsqueda.

También puede abrir la opción de compartir pantalla, la biblioteca de archivos y configuración desde la pantalla de inicio.

#### **Para mostrar la pantalla de Inicio**

Toque el botón de **Inicio** de la parte inferior de la pantalla.

## pizarra blanca kapp

Al utilizar la pizarra blanca kapp, puede escribir y borrar notas en la pantalla del mismo modo que lo hace en una pizarra de borrado en seco tradicional. También puede guardar sus notas para consultarlas posteriormente y compartirlas mediante la aplicación SMART kapp® .

#### **Para iniciar una pizarra blanca**

Abra la Biblioteca de aplicaciones y presione **Pizarra blanca** kapp  $^{\square}$ .

#### **Para escribir con tinta digital**

- 1. Coja un rotulador.
- 2. Utilice el rotulador para escribir con tinta digital.
- 3. Vuelva a poner el rotulador en su soporte para recargarlo.

#### **Para borrar la tinta digital**

Mueva el borrador de un rotulador sobre la tinta digital.

O bien

Mueva el borrador sobre la tinta digital.

O bien

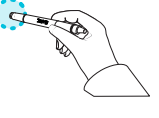

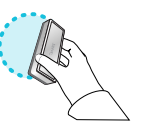

Mueva el puño o la palma de la mano sobre la tinta digital.

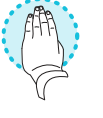

#### **Para desplazarse dentro de una página**

Presione la pantalla y mueva el dedo en cualquier dirección.

#### **SUGERENCIA**

Puede utilizar las siguientes herramientas durante su sesión de pizarra blanca:

- $\odot$ Vuelva a la pantalla anterior.
- $\angle$ Cambiar el tipo de bolígrafo, el ancho y color de la tinta
- ▓ Conecte su smartphone u otro dispositivo móvil a la pantalla con la aplicación SMART kapp.
- $\Box$ Desconecte su smartphone u otro dispositivo móvil.
- $\boxed{\circ}$ Guarde instantáneas de la pizarra blanca en su smartphone u otro dispositivo móvil.
- $\Box$ Guarde todas las notas en la biblioteca y borre la pizarra blanca.

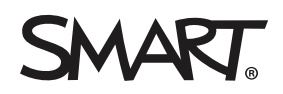

# SMART Board serie 7000 Pro

# Panel de servicio

El panel de servicio contiene botones para encender y apagar la pantalla, controlar el volumen y congelar y descongelar la pantalla y mostrar u esconder la sombra de la pantalla. También incluye los conectores para dispositivos USB y extraíbles y un ordenador u otra fuente de entrada.

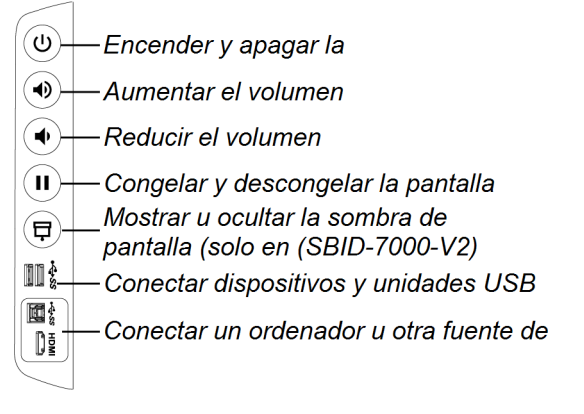

# <del>⊡</del> Fntrada

Puede utilizar el panel de conectores del lado izquierdo de la pantalla o el panel de servicio para conectar un ordenador de sala, ordenadores portátiles externos y otras fuentes de entrada.

**Paneles de conexión**

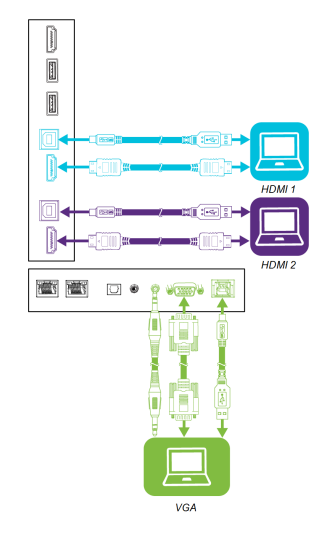

# **C** Explorador

Puede usar el Navegador para ver contenido web en la pantalla.

### **Para usar el Navegador**

- 1. Abra la Biblioteca de archivos y presione **Navegador** .
- 2. Utilice el Navegador como de la misma manera que un navegador web en su ordenador o dispositivo móvil.

## Capas de anotación

Al usar las aplicaciones del Navegador o Compartir pantalla, puede escribir o dibujar en la capa de anotación y guardar las capturas de pantalla en la Biblioteca de archivos.

### **Para escribir o dibujar en una capa de anotación:**

- 1. Coja uno de los rotuladores de la pantalla.
- 2. Utilice el rotulador para escribir o dibujar con tinta digital.
- 3. Presione **Cerrar & o Atrás** © en la barra de comandos.
- 4. Presione **Guardar** para guardar la captura de pantalla en la Biblioteca de archivos.

O bien

Presione **Descartar** para descartar la captura de pantalla y volver a la aplicación.

### **Para abrir una captura de pantalla guardada:**

- 1. Abrir la Biblioteca de archivos.
- 2. Seleccione una captura presionando sobre el título.

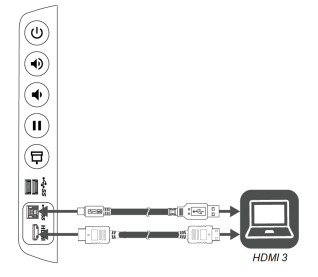

**Panel de servicio**

Después de que haya conectado los ordenadores y otras fuentes de entrada a la pantalla, cambie entre las fuentes de entrada mostrando el lanzador, tocando **Entrada v** luego seleccionando una fuente de entrada.

# Experiencia de usuario Windows® 10 integrada

Si el dispositivo de AM50 con la tarjeta Intel® Compute Card está instalado en la ranura de accesorios, podrá acceder a una experiencia integrada de Windows 10 desde la pantalla.

### **Para usar la experiencia de usuario integrada Windows 10**

- 1. Desde la pantalla de Inicio, pulse **Entrada**
- 2. Presione la miniatura de la experiencia de usuario integrada Windows 10.

# SMART Board serie 7000 Pro

## Compartir pantalla

Puede compartir contenido de ordenadores y dispositivos de forma inalámbrica utilizando Compartir pantalla.

Screen Share admite los siguientes dispositivos:

- G Ordenadores portátiles Chromebook™, utilizando la extensión del navegador Google™ Cast Chrome™
- 話 Ordenadores Windows con Miracast<sup>\*</sup>, la extensión del navegador Google Cast Chrome o [AirParrot](http://www.airsquirrels.com/airparrot/features/win/)
- É Ordenadores Mac y dispositivos iOS, utilizando AirPlay
- Dispositivos Android™, utilizando Cast Screen

\* Solo sistemas operativos Windows 10 y Windows 8.1

#### **Para usar Compartir pantalla**

- 1. Muestre la pantalla de Inicio y presione **Compartir pantalla** 57
- 2. Comparta la pantalla del ordenador o dispositivo móvil siguiendo las instrucciones de Uso de [Compartir](https://support.smarttech.com/docs/redirect/?product=iq&context=screenshare) pantalla.

### Limpiar la pantalla

Cuando termine de usar la pantalla, muestre el lanzador y toque Limpiar <sup>(9</sup>) para limpiar la pantalla para el siguiente usuario.

### Más información

Para obtener más información sobre la pantalla interactiva SMART Board serie 7000 Pro, vaya a la siguiente página o escanee el código QR.

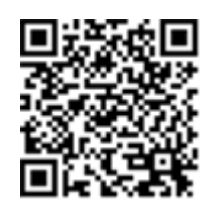

[support.smarttech.com/docs/redirect/](https://support.smarttech.com/docs/redirect/?product=smartboard7000) ?product=smartboard7000

Para obtener más información, visite [smarttech.com](http://www.smarttech.com/) Para recibir más formación, visite [smarttech.com/training](http://www.smarttech.com/training)P

© 2018–2019 SMART Technologies ULC. Todos los derechos reservados. SMART Board, SMART kapp, smarttech, el logotipo de SMART y todas las frases de SMART son marcas comerciales o marcas registradas de SMART Technologies ULC en los EE.UU. y/u otros países. Intel es una marca comercial de Intel Corporation en Estados Unidos y en otros países. Google, Android, Chrome y Chromebook son marcas comerciales de Google Inc. Los demás nombres de empresas y productos de terceros pueden ser marcas comerciales de sus respectivos propietarios. Los contenidos pueden ser modificados sin notificación previa. 06/2019.